# [w w w . j g g o m e z . e u](http://www.jggomez.eu/) P á g i n a | **1**

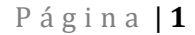

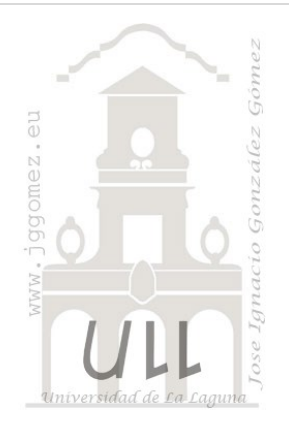

Anexo: Sobre la Tabla Calendario

*Calendario, Funciones DAX de fecha y hora*

*Jose Ignacio González Gómez Departamento de Economía Contabilidad y Finanzas - Universidad de La Laguna* [www.jggomez.eu](http://www.jggomez.eu/)

**v.2.3**

# INDICE

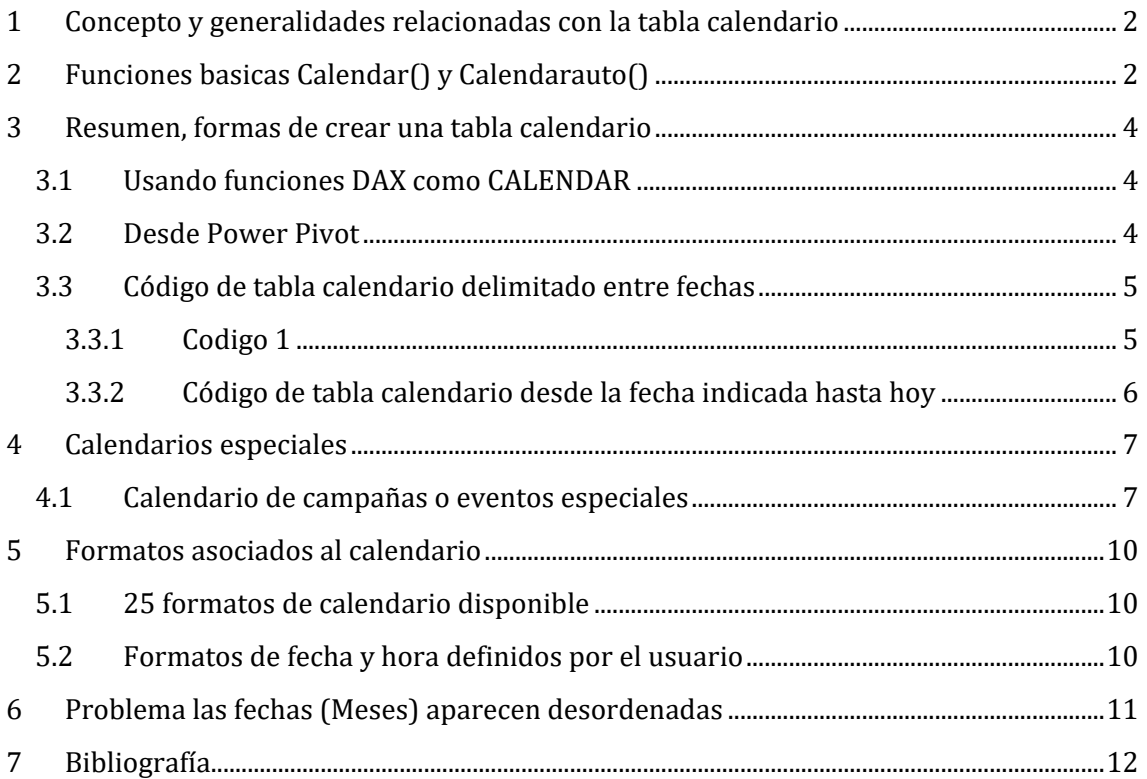

# <span id="page-1-0"></span>**1 Concepto y generalidades relacionadas con la tabla calendario**

Algunas características, que nos permiten identificarlas

- Contienen una columna con días sin repetir y con un rango de fechas que contenga, la fecha máxima y mínima de la columna de Tipo Fecha a analizar
- Cada año en la Tabla de Calendario, debe contener todos los días del año.

<span id="page-1-1"></span>Las tablas de calendario, nos ayudan a analizar columnas de tipo fecha, presentes en tablas transaccionales, por lo que son una muy buena práctica en cualquier modelo de datos.

# **2 Funciones basicas Calendar() y Calendarauto()**

En este anexo presentamos diferentes códigos de creacion de tabla calendario que podemos adaptar a nuestros requerimientos.

• CALENDAR(<start\_date>, <end\_date>)

#### *Parámetros:*

start date Cualquier expresión DAX que devuelve un valor datetime. end\_date Cualquier expresión DAX que devuelve un valor datetime.

#### *Ejemplo*

```
= CALENDAR (DATE (2015, 1, 1), DATE (2021, 12, 31))
```
Esta fórmula devuelve una tabla con fechas entre el 1 de enero de 2015 y el 31 de diciembre de 2021

• CALENDARAUTO(<start\_date>, <end\_date>)

Devuelve una tabla con una sola columna denominada "Date" que contiene un conjunto contiguo de fechas. El rango de fechas se calcula automáticamente según los datos del modelo.

## *Ejemplo*

CALENDARAUTO() devuelve todas las fechas entre el 1 de enero de 2010 y el 31 de diciembre de 2011.

CALENDARAUTO(3) devuelve todas las fechas entre el 1 de marzo de 2010 y el 31 de marzo de 2012.

En este ejemplo, MinDate y MaxDate en el modelo de datos son el 1 de julio de 2010 y el 30 de junio de 2011.

Las funciones de fecha y hora ayudan a crear cálculos basados en fechas y horas. Muchas de las funciones son similares a las funciones de fecha y hora de Excel.

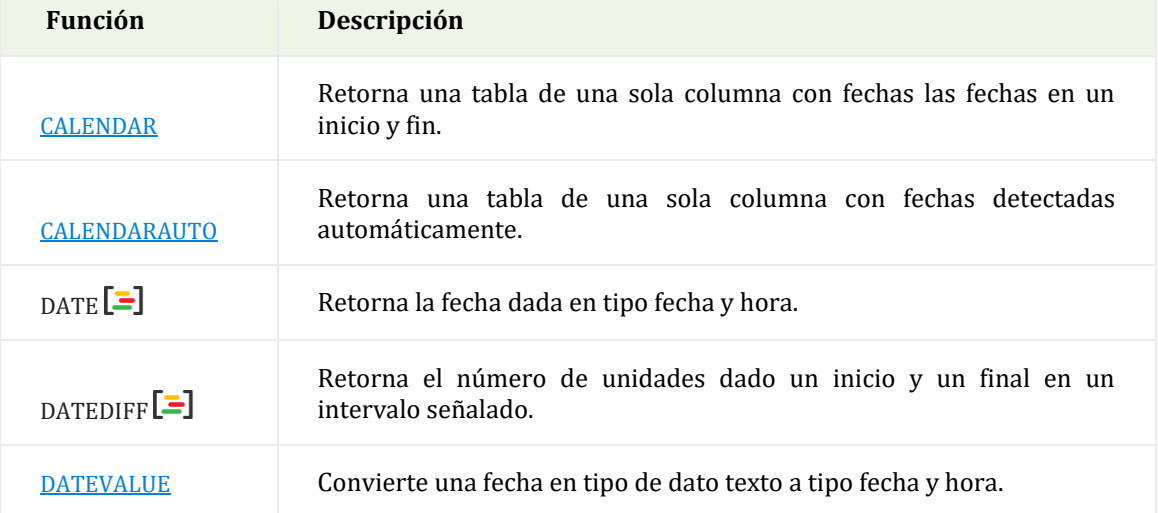

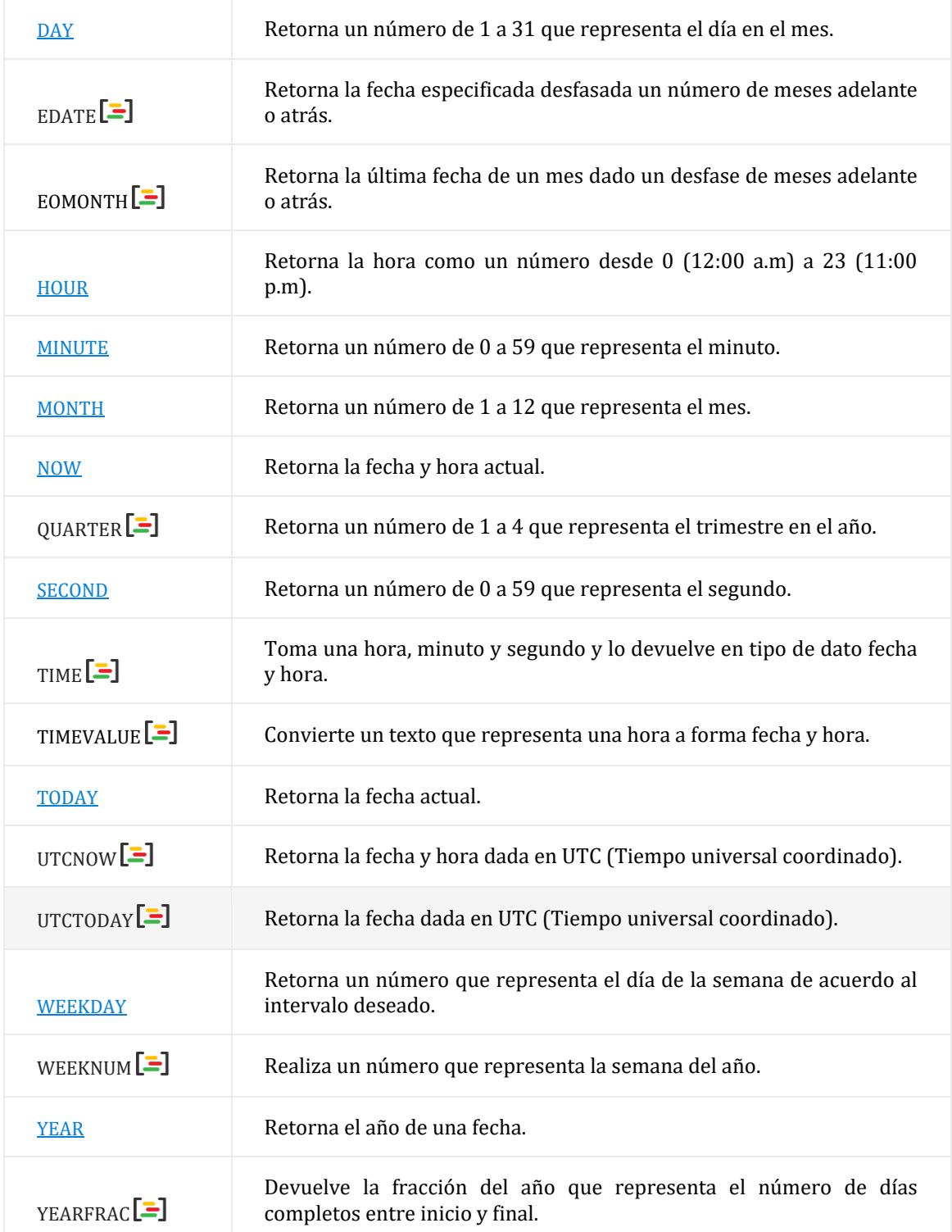

## <span id="page-3-1"></span><span id="page-3-0"></span>**3 Resumen, formas de crear una tabla calendario**

## **3.1 Usando funciones DAX como CALENDAR**

Como ya hemos tratado anteriormente la forma mas frecuente es

## **3.2 Desde Power Pivot**

<span id="page-3-2"></span>Pestaña Power Pivot, grupo Modelo de Datos y Clic en el comando Administrar y en la ventana**, en la ventana de Power Pivot:**

*Pestaña Diseño -> grupo Calendarios – > comando Tabla de Fechas -> elegimos la opción* **Nuevo**

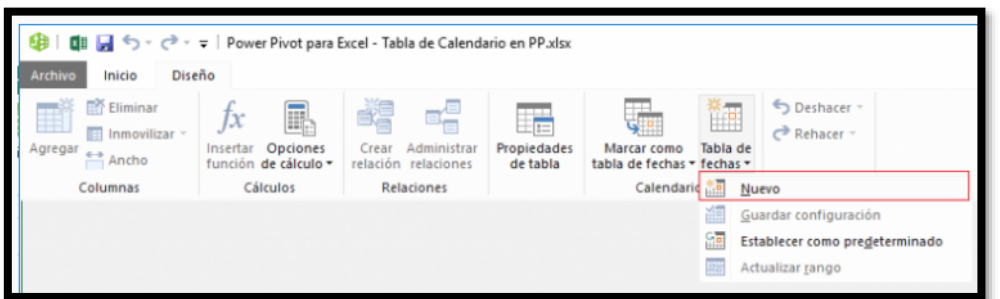

#### **Ilustración 1**

Y automáticamente aparece en el Modelo, una tabla de calendario y si vamos a la vista de datos, podemos ver que aparece la tabla, marcada como una **Tabla de Fecha** o **Calendario en Power Pivot.**

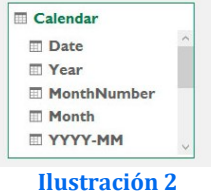

**Nota:** *Debemos tener en cuenta que, para crear la tabla de calendario por este método, previamente debe haber cargada al menos una tabla en el modelo, con una columna de Tipo Fecha asignada.*

Por defecto, la tabla se crea con estas columnas, aunque con expresiones DAX, podemos crear otro tipo de columnas calculadas, de ser necesario.

Para editar el rango de la tabla, vamos nuevamente al grupo Calendario, comando Tabla de Fechas, y con la tabla de calendario seleccionada, elegimos la opción Actualizar Rango:

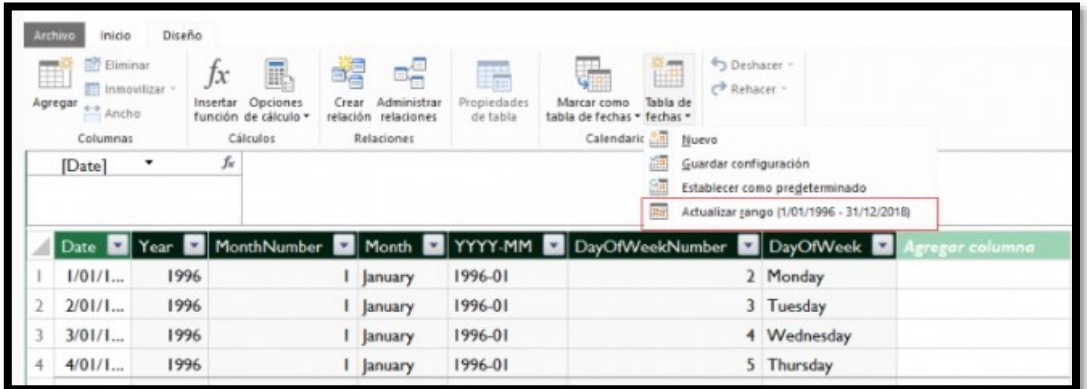

**Ilustración 3**

### <span id="page-4-0"></span>**3.3 Código de tabla calendario delimitado entre fechas**

#### **3.3.1 Codigo 1**

```
dbate =VAR Fecha = CALENDAR(
     DATE( 2018, 1, 1),
     DATE( 2021, 12, 31)
) return SELECTCOLUMNS(
     Fecha,
     "Fecha", [Date],
     "Año", YEAR( [Date] ),
     "Mes", UPPER( FORMAT( [Date], "MMM" ) ),
     "MesNro", INT( FORMAT( [Date], "M" ) ),
     "NroDia", INT( FORMAT( [Date], "d" ) ),
     "DiaSemana", WEEKDAY( [Date], 2 ),
     "Semana", WEEKNUM( [Date], 2 ),
     "Fin de Semana", WEEKDAY( [Date], 2 ) IN {6,7},
     "Nombre Dia", UPPER( FORMAT( [Date], "DDDD" ) ),
     "TrimNro", ROUNDUP( MONTH( [Date] ) / 3, 0 ),
     "Trimestre", "T" & ROUNDUP( MONTH( [Date] ) / 3, 0 ),
     "SemNro", ROUNDUP( MONTH( [Date] ) / 6, 0),
     "Semestre", "S" & ROUNDUP( MONTH( [Date] ) / 6, 0),
     "Desvio Dia", INT( [Date] ) - INT( Today() ),
     "SortMonthYear", YEAR( [Date] ) * 100 + MONTH( [Date] ),
    M-Y'', UPPER(FORMAT([Date], "MMM")) & "-" & RIGHT(YEAR([Date]),2),
    "SortTrimYear", YEAR( [Date] ) * 100 + ROUNDUP( MONTH( [Date] ) / 3, 0 ),
    T-T'', T'' & ROUNDUP( MONTH( [Date] ) / 3, 0 ) & T-T' & RIGHT(YEAR( [Date] ), 2),
    "SortSemYear", YEAR( [Date] ) * 100 + ROUNDUP( MONTH( [Date] ) / 6, 0),
    "S-Y" , "S" & ROUNDUP( MONTH( [Date] ) / 6, 0) & "-" & RIGHT(YEAR( [Date] ),2))
```
#### El resultado obtenido serán las siguientes 2 ilustraciones

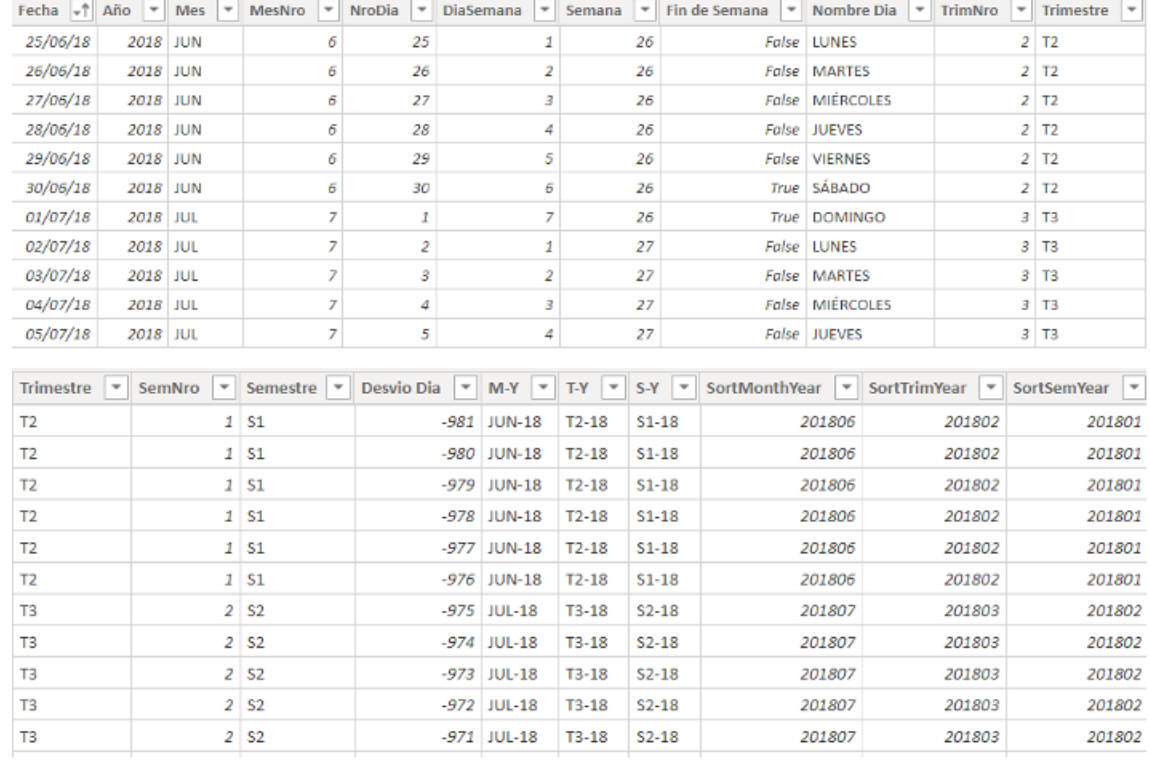

#### **3.3.2 Código de tabla calendario desde la fecha indicada hasta hoy**

```
Fuente: clickam.es – Enlace al articulo
Calendario=Calendar(MIN(Ventas[Fecha]);Today())
Año=YEAR(Calendario[Fecha])
Mes=MONTH(Calendario[Fecha])
Dia=DAY(Calendario[Fecha]) 
FechaSk = Calendario[Año]*10000 + Calendario[Mes]*100 + Calendario[Dia]
Semestre=ROUNDUP(Calendario[Mes]/6;0)
Cuatrimestre=ROUNDUP(Calendario[Mes]/4;0)
Trimestre=ROUNDUP(Calendario[Mes]/3;0)
Bimestre=ROUNDUP(Calendario[Mes]/2;0)
Semana = WEEKNUM (Calendario [Fechal)
AñoMes = Calendario[Año] & FORMAT(Calendario[Fecha];"mm")
DiaSemana=WEEKDAY(Calendario[Fecha])
NbAño = Calendario[Año]
NbSemestre = "S"&Calendario[Semestre]
NbSemestreAño = Calendario[NbSemestre] & "/" & RIGHT(Calendario[NbAño];2)
NbCuatrimestre = "C"&Calendario[Cuatrimestre]
NbCuatrimestreAño = Calendario[NbCuatrimestre] &"/" & RIGHT(Calendario[Año];2)
NbTrimestre = "T"&Calendario[Trimestre]
NbTrimestreAño = Calendario[NbTrimestre] & "/" & RIGHT(Calendario[Año];2)
NbBimestre = "B" & Calendario[Bimestre]
NbBimestreAño = Calendario[NbBimestre] &"/" & RIGHT(Calendario[Año];2)
NbMes = Calendario[Fecha].[Mes]
nbMesh = left(Calendario[NbMes];3)NbDia = Calendario[Dia] & " " & Calendario[nbMes3L]
NbSemana = "Sem " & Calendario[Semana] & "/" & RIGHT(Calendario[Año];2)
NdDiaSemana = FORMAT(Calendario[Fecha];"dddd")
```
## <span id="page-6-1"></span><span id="page-6-0"></span>**4 Calendarios especiales**

#### **4.1 Calendario de campañas o eventos especiales**

Es corriente que en las empresas nos encontramos con determinadas campañas promocionales como son navidad, Fin de Verano, Black Friday, etc.. que no coinciden exactamente a lo largo de los periodos, ni en fechas ni en duración, pero es importante analizar el resultado de forma comparativa.

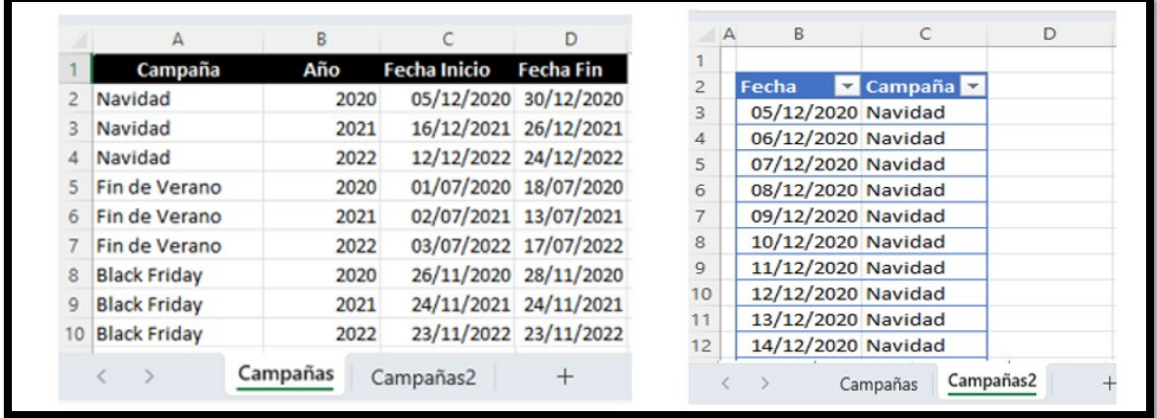

#### **Ilustración 4**

<span id="page-6-2"></span>Asi por ejemplo disponemos de las ventas de una empresa a lo largo de varios ejercicios donde disponemos de una serie de periodos de campaña promocional tal y como se muestra en la [Ilustración 4](#page-6-2) en la hoja "Campañas".

Con el fin de relacionar esta campaña con nuestra tabla calendario proponemos convertir la tabla anterior en una nueva tabla donde disponemos para cada fecha en que dura la campaña la identificación de la misma, tal y como se muestra en la [Ilustración 5.](#page-6-3)

#### *La única condición que requiere esta tabla que hemos creado es que las fechas deben ser únicas y por tanto no coincidir dos campañas a la vez en fechas.*

Una vez creada esta tabla especial de campañas que podríamos llamarla para nuestro caso "MisCampañasV2" debemos relacionarla a la tabla calendar marcada como tabla de fechas de nuestro modelo de datos de tal forma que nos permita relacionarla con el resto de tablas para calcular la facturación de cada campaña en su respectivo periodo.

<span id="page-6-3"></span>Por defecto la relación que se crea es de la tabla de fechas Calendar (1) a la tabla de fechas personalizada "MisCamapañasV2" (muchos) tal y como se muestra en la [Ilustración 6.](#page-7-0)

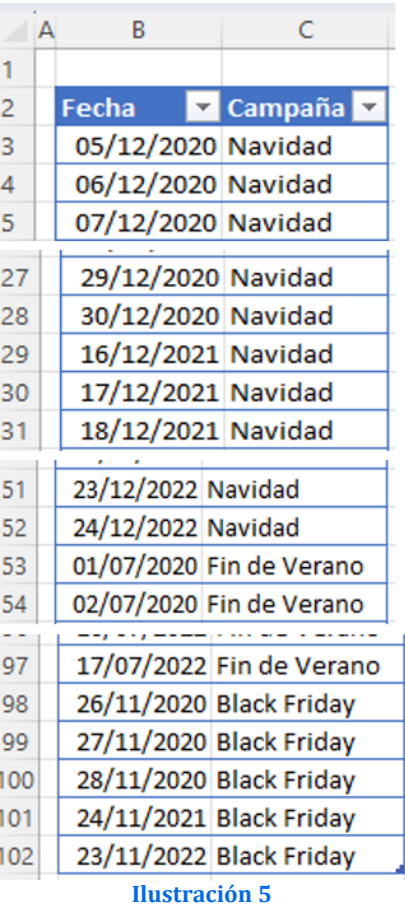

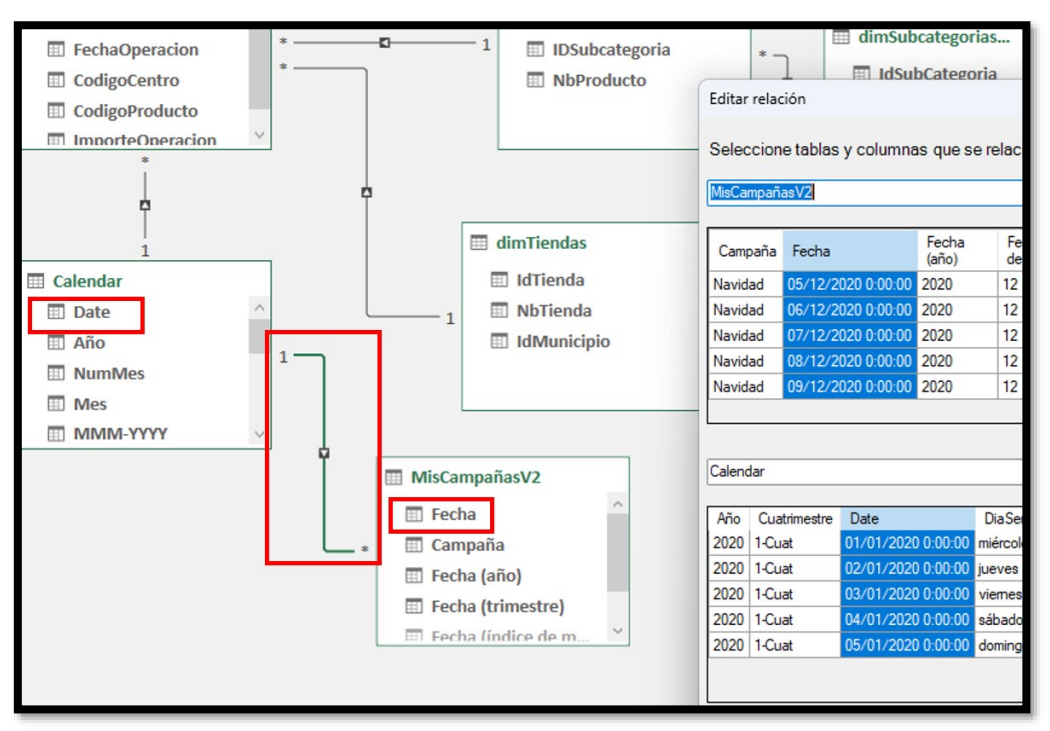

#### **Ilustración 6**

<span id="page-7-0"></span>Pero en este caso la relación no es correcta… es de 1 a varios, es decir va acoger todas la fechas de calendario y por tanto de factura y las va a sumar dando un error como el que se muestra en la [Ilustración 7](#page-7-1)

Por tanto debemos eliminar la relación anterior y crear una nueva de la tabla MisCampañasV2 a Calendario del tipo 1 a varios, tal y como se propone en la

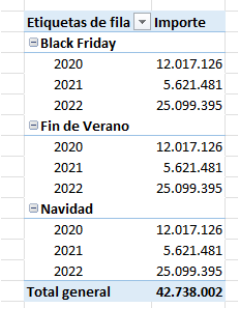

<span id="page-7-1"></span>**Ilustración 7**

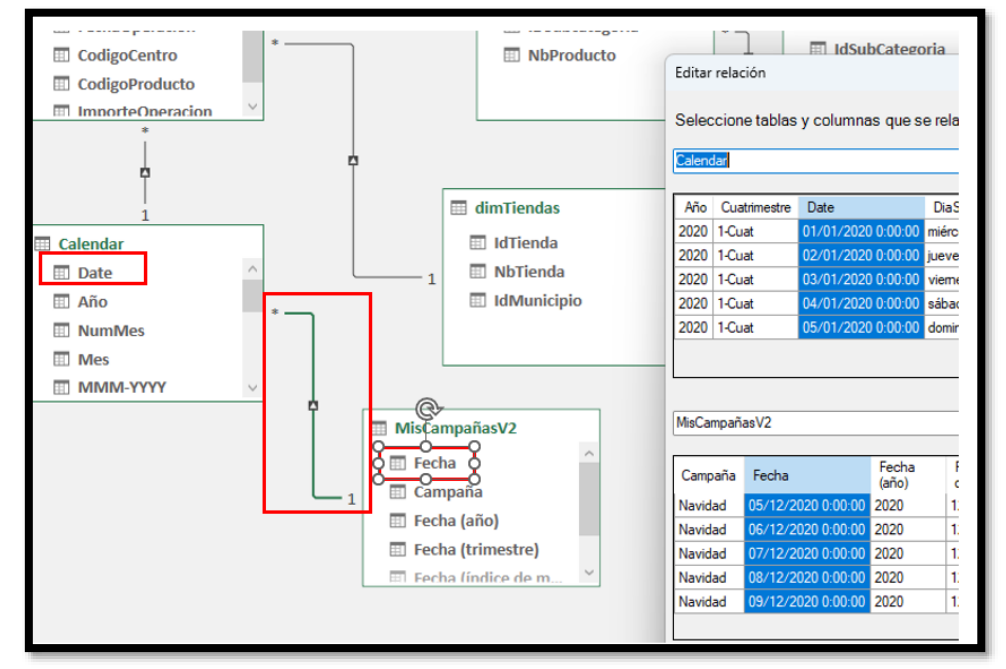

#### **Ilustración 8**

Este por tanto es el resultado final deseado

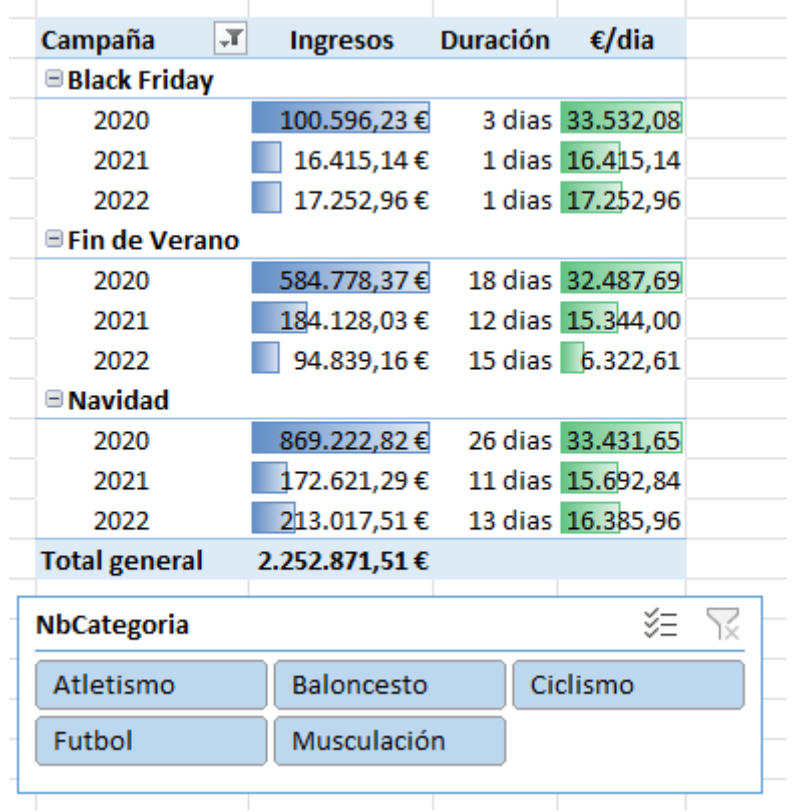

## <span id="page-9-1"></span><span id="page-9-0"></span>**5 Formatos asociados al calendario**

#### **5.1 25 formatos de calendario disponible**

```
1. Año=YEAR(Calendario[Fecha])
2. Mes=MONTH(Calendario[Fecha])
3. Dia=DAY(Calendario[Fecha]) 
4. FechaSk = Calendario[Año]*10000 + Calendario[Mes]*100 + Calendario[Dia]
5. Semestre=ROUNDUP(Calendario[Mes]/6;0)
6. Cuatrimestre=ROUNDUP(Calendario[Mes]/4;0)
7. Trimestre=ROUNDUP(Calendario[Mes]/3;0)
8. Bimestre=ROUNDUP(Calendario[Mes]/2;0)
9. Semana = WEEKNUM (Calendario [Fecha])
10. AñoMes = Calendario[Año] & FORMAT(Calendario[Fecha];"mm")
11. DiaSemana=WEEKDAY(Calendario[Fecha])
12. NbAño = Calendario[Año]
13. NbSemestre = "S"&Calendario[Semestre]
14. NbSemestreAño = Calendario[NbSemestre] & "/" & RIGHT(Calendario[NbAño];2)
15. NbCuatrimestre = "C"&Calendario[Cuatrimestre]
16. NbCuatrimestreAño = Calendario[NbCuatrimestre] &"/" & RIGHT(Calendario[Año];2)
17. NbTrimestre = "T"&Calendario[Trimestre]
18. NbTrimestreAño = Calendario[NbTrimestre] & "/" & RIGHT(Calendario[Año];2)
19. NbBimestre = "B" & Calendario[Bimestre]
20. NbBimestreAño = Calendario[NbBimestre] &"/" & RIGHT(Calendario[Año];2)
21. NbMes = Calendario[Fecha].[Mes]
22. nbMes3L = left(Calendario[NbMes];3)
23. NbDia = Calendario[Dia] & " " & Calendario[nbMes3L]
```

```
24. NbSemana = "Sem " & Calendario[Semana] & "/" & RIGHT(Calendario[Año];2)
```

```
25. NdDiaSemana = FORMAT(Calendario[Fecha];"dddd")
```
## **5.2 Formatos de fecha y hora definidos por el usuario**

<span id="page-9-2"></span>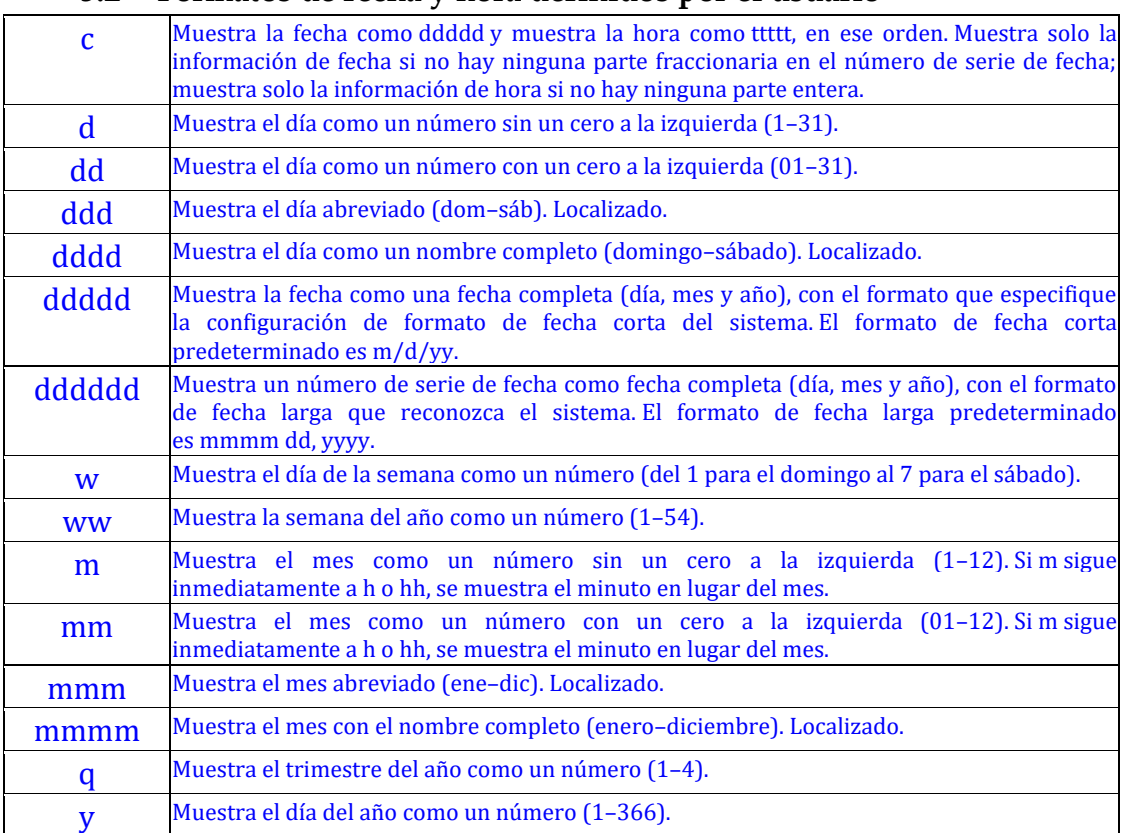

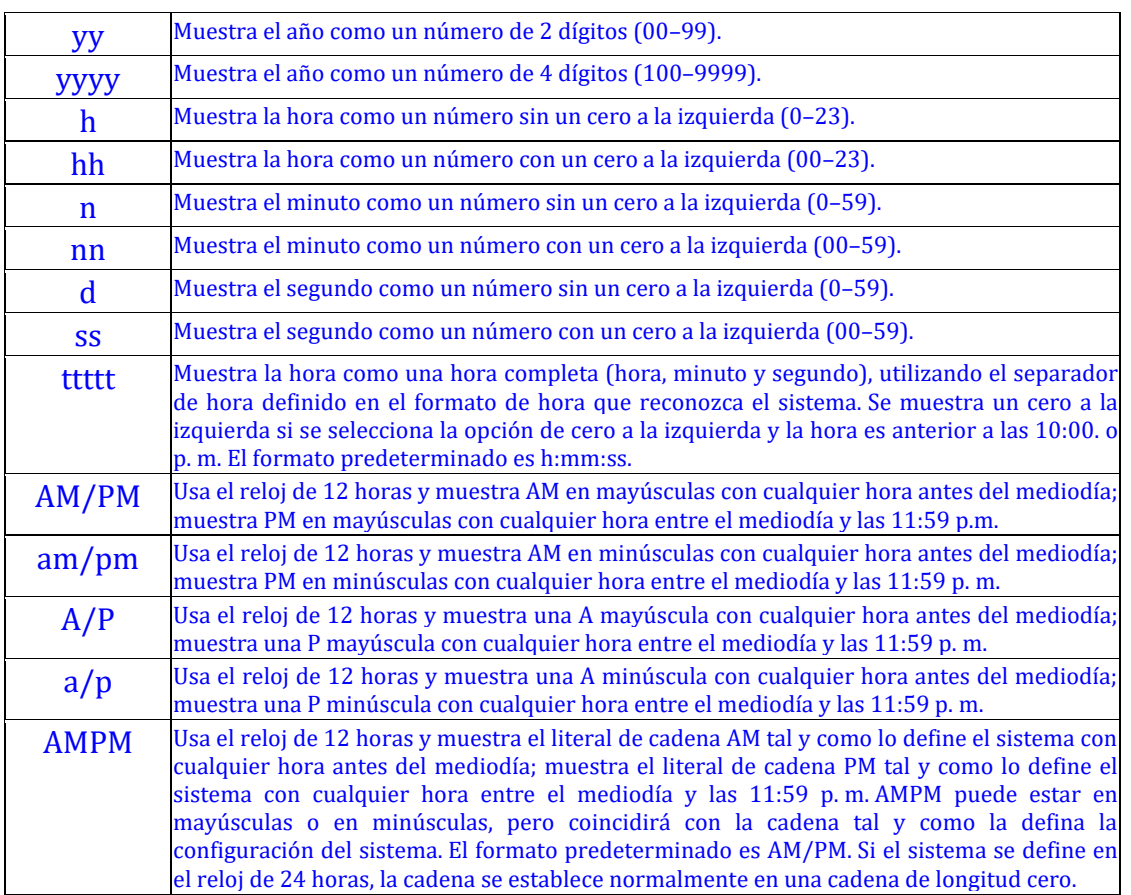

# <span id="page-10-0"></span>**6 Problema las fechas (Meses) aparecen desordenadas**

Fuente[: Tabla Calendario con DAX en PowerBI y funciones de Inteligencia de tiempo -](https://www.olivia.es/blog/tabla-calendario-con-dax-en-powerbi-y-funciones-de-inteligencia-de-tiempo/) Olivia

Puede ser que en algunas ocasiones sobre todo cuando trabajamos con un elemento visual como una tabla las fechas aparezcan desordenadas, es decir por orden alfabético y no por el orden fecha

La solución será ordenar aquellas columnas que se ordenan en función de otra columna, por ejemplo la columna "Mes". ¿Por qué es necesaria la ordenación de la columna "Mes" en función de otra columna? Porque por defecto, el sistema nos la ordena de forma alfabética. Veamos qué pasa si arrastramos la variable "Mes" en el lienzo de PowerBI y lo mostramos en una tabla. Para ir al lienzo, hemos ido al botón de "Informe", justo encima del de "Datos".

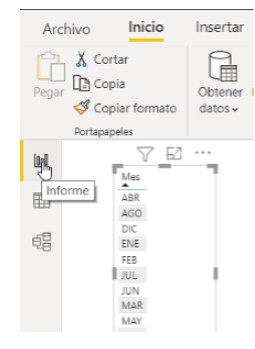

Para ello lo que haremos será en la opción de "Datos" donde se visualizan las tablas, seleccionaremos la columna de "Mes" y cuando la cabecera de la columna se quede resaltada de color amarillo, pulsaremos la opción "Ordenar por columna" y seleccionaremos la opción "MesNro". De esta forma la columna de "Mes" nos quedará ordenada por número de mes y no por orden alfabético.

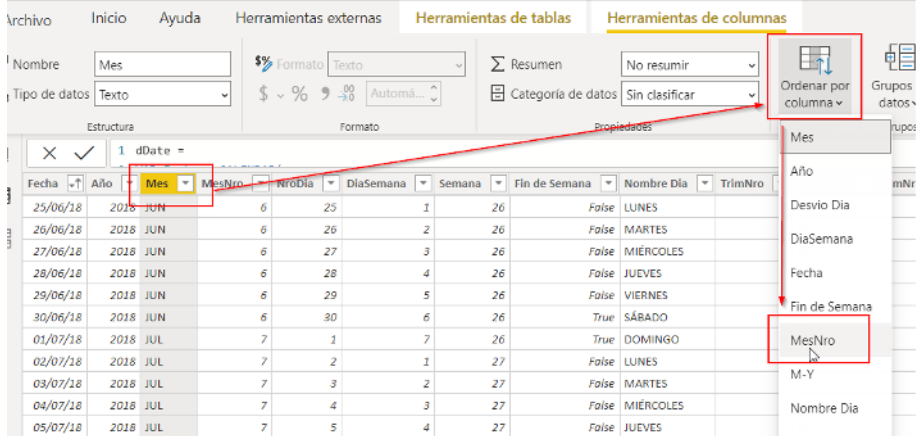

Si volvemos al informe, veremos cómo los meses ya nos aparecen ordenados según el orden natural de tiempo establecido. Igualmente podemos hacer lo propio para las columnas como:

- Nombre de dia Ordenado por Dia Semana
- Trimestre Ordenado por TrimNro
- Semestre Ordenado por SemNro.. etc

# <span id="page-11-0"></span>**7 Bibliografía**

[CALENDARAUTO | Interactive Chaos](https://interactivechaos.com/es/dax/function/calendarauto) [Formatos personalizados de fecha y hora](https://learn.microsoft.com/es-es/dax/format-function-dax) [Personalizar Formatos de Fecha y Hora Con La Función FORMAT \(DAX\)](https://es.scribd.com/document/311062962/Personalizar-Formatos-de-Fecha-y-Hora-Con-La-Funcion-FORMAT-DAX-Excel-Office) [Jggomez "sobre la tabla calendario"](http://www.jggomez.eu/K%20Informatica/4%20AD%20y%20BI/01%20Temas%20PPT/04x%20Anexo%20Calendario.pdf)

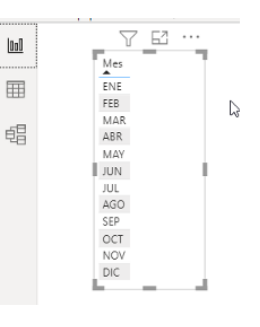